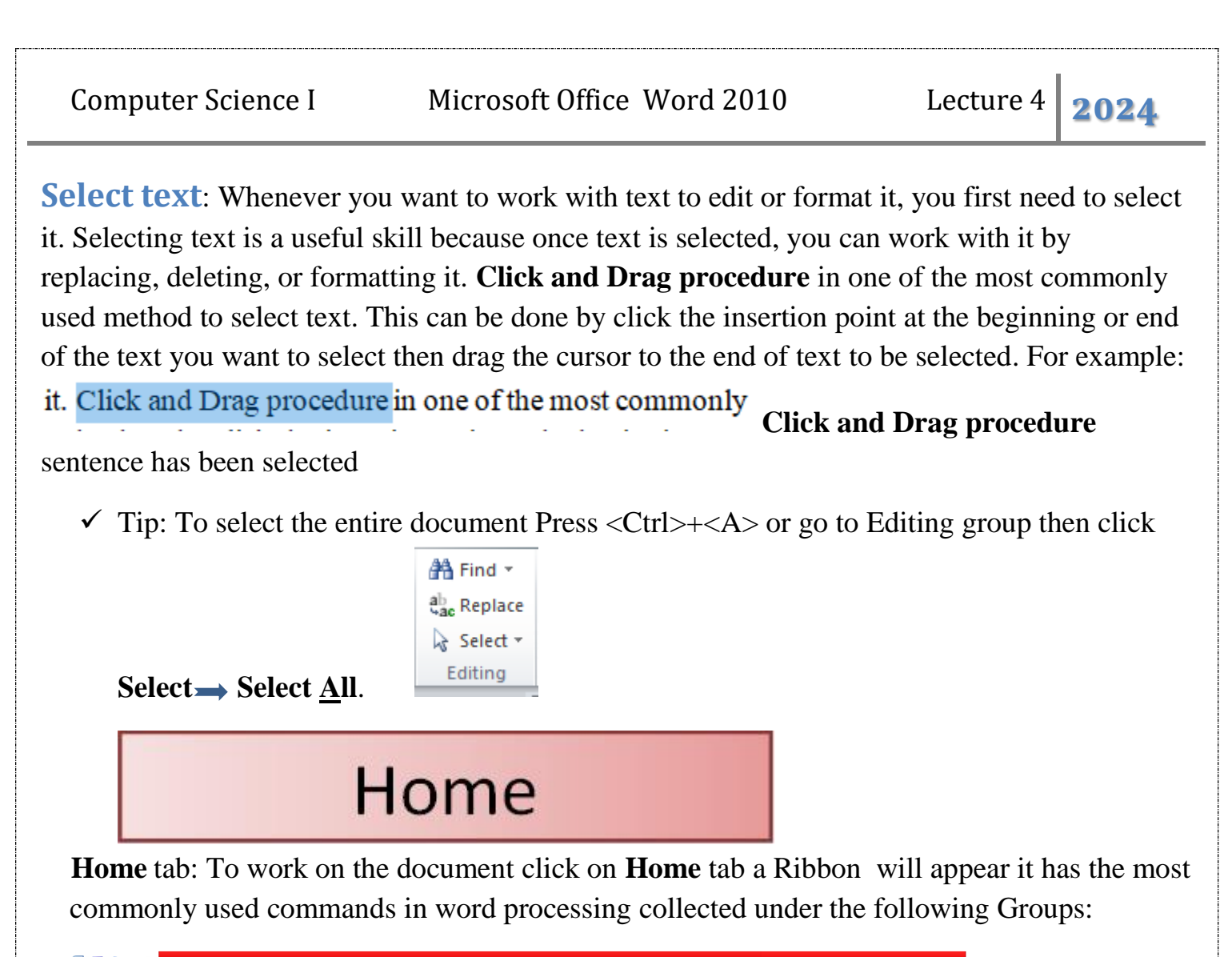

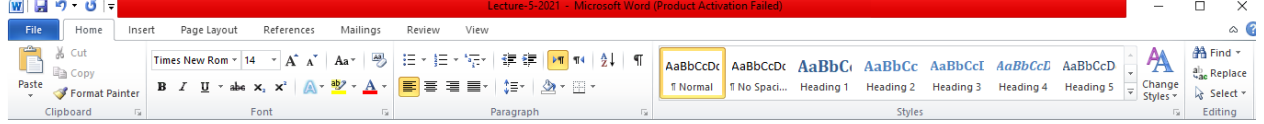

**Clipboard** Group: which contains **Cut**, **Copy**, and **Paste** cycle. Clipboard can be used to Replacing and Copying text.

- **Replacing**: moving text from one place to another, can be done using one of the following methods:
	- 1. Select and drag (used for replacing small text).
	- 2. **Cut** and **Paste method:** this procedure can be done using one of the following methods:
		- **First method**: Select the text to be replaced using the click and drag method then Right- click, a menu will appear, choose **Cut** then go to new destination, then right-click, choose **Paste.**

Mustansiriay university / Dentistry college Lec. Maysoon Allawi Saleem 1

- 
- **Second method**: Select the text to be replaced using the click and drag method then go to **Cut** icon in the **Clipboard** group in the **Home** Ribbon then go to new destination, then choose **Paste** from **Clipboard** group as well.
- **Coping** : making another copy from the same text in different place. Different line, paragraph, or page. This can be done using the **Copy** and **Paste**. Ways to do copy and Paste:
	- **First**: Select the text to be copied using the click and drag method then Right- click, a menu will appear, choose **Copy** then go to new destination, then right-click, choose **Paste.**
	- **Second:** Select the text to be copied using the click and drag method then go to **Copy** icon in the **Clipboard** group in the **Home** Ribbon then go to new destination, then choose **Paste** from **Clipboard** group as well.
- **Font** Group: Select the text before each of the following options. It contains:
	- 1. **Bold (**Ctrl+B**)**: Make the selected text bold.
	- 2. *Italicize* (Ctrl+I): Make the selected text italicize.
	- 3. Underline (Ctrl+U): underline the selected text with different type of lines and colors.
	- 4. Strikethrough  $\frac{ab}{ }$ , Create line through the selected text. For example
	- 5.  $x_2$  (subscript),  $x^2$  (Superscript). For example H<sub>2</sub>O and  $(x-4)^3$ .
	- 6. Font face and font size  $\frac{7 \text{ times } \text{New Rom} \times 12}{2}$ , to change the Font face and the font size.
	- 7. Clear formatting  $\bigotimes$ . Clear all formatting from the selected text, leaving only the plain text.
	- 8. Text effect  $\mathbb{A}^{\cdot}$ : apply a visual effect to the selected text. There are different effects to choose from by pressing the arrow of icon.
	- 9. Text Highlight color  $\mathbb{R}^n$ : Make selected text look like it was marked with a highlighted pen. There are different colors to choose from by click on arrow of icon.
	- 10. Font color  $\mathbf{A}$   $\cdot$  : change the color of selected text. There are different colors to choose from by click on arrow of icon

Mustansiriay university / Dentistry college Lec. Maysoon Allawi Saleem 2

11. change case of letter  $A^a$ <sup>\*</sup> :change all selected text to lowercase, UPPERCASE, or other common capitalizations.

## **Paragraph Group**:

- 1. Bullets  $\frac{|\mathbf{E}|\cdot|}{|\mathbf{E}|}$  with different type of bullets to choose from.
- 2. Numbering  $\frac{\mathbf{E} \cdot \mathbf{v}}{\mathbf{v}}$  with different type of numbering to choose from.
- 3. Mulitlevel list $\frac{1}{2}$
- 4. Align text to the left  $\left| \Xi \right|$ , Center  $\left| \Xi \right|$ , Align text to the right  $\left| \Xi \right|$ , Justify  $\equiv \pm$ 
	- Tip: press <Ctrl+Shift> the one on the right of keyboard or the one on the left of keyborad is another method to change the direction of bullets, numbering, Align of text, and direction of text.
- 5. Line and paragraph spaceing  $\mathbf{I}^{\mathbf{F}^*}$ : change the spaceing between lines of text.
- 6. Shading  $\triangle^*$ : Color the backgrond behind the selected text or paragraph.
- 7. Border $\mathbb{F}^{\dagger}$ ; add borders to selected text.
- 8. Sorting  $\frac{\Delta}{2}$ : Alphabetize the selected text or sort numerical data.

**Styles** Group**:** it has different styles to choose from as shown in window below.

AaBbCcDc AaBbCcDc AaBbCc AaBbCc AaBbCcI AaBbCcD AaBbCcD 1 Normal 1 No Spaci... Heading 1 Heading 2 Heading 3 Heading 4 Heading 5

- $\checkmark$  Tip: You can add a new created style of your own to the lists by:
	- applying the required format to selected text then
	- R.C. on selected text then
	- choose  $\text{Style} \rightarrow \text{Save Selection as a New Quick Style...}$
	- Press **OK**

**Editing** Group: Find, Replace and Select:

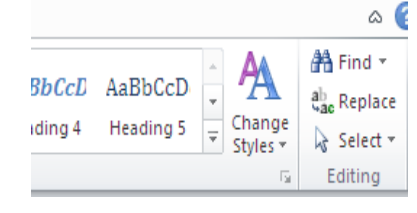

Mustansiriay university / Dentistry college Lec. Maysoon Allawi Saleem 3

• Find : find text in document.

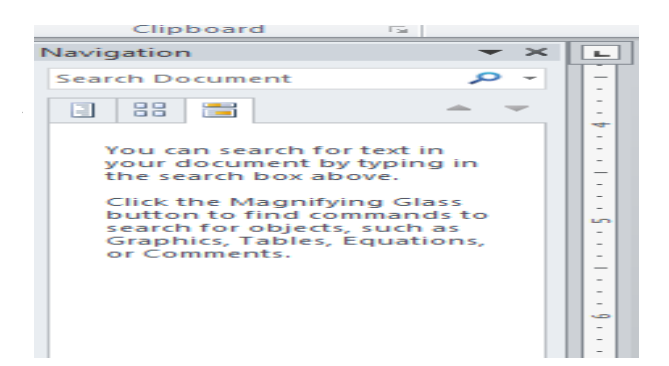

• Replace: Replace text in document.

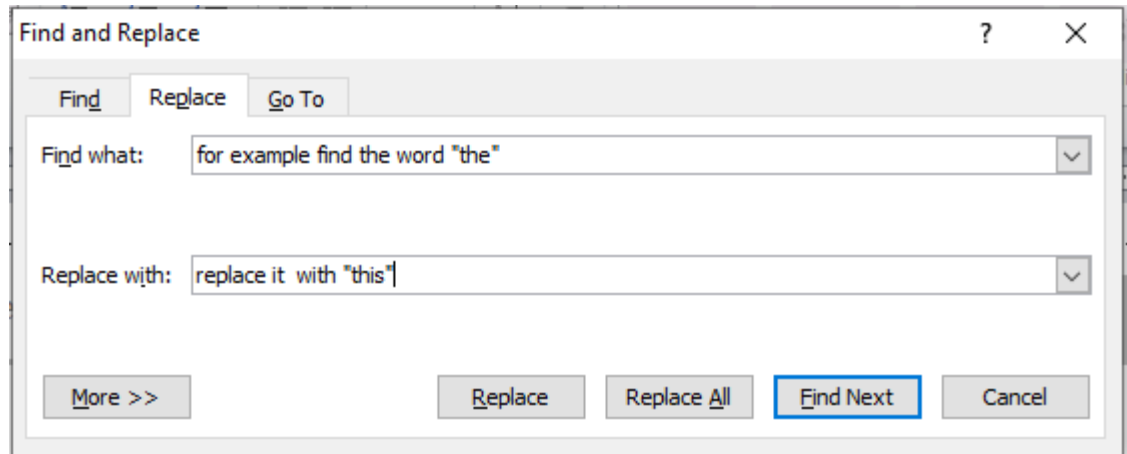

• Select: Select text in document, this is the second way to select text in document.